**Betriebsanleitung**

# **AMAZONE**

# AmaDrill 2

**Bedien-Computer**

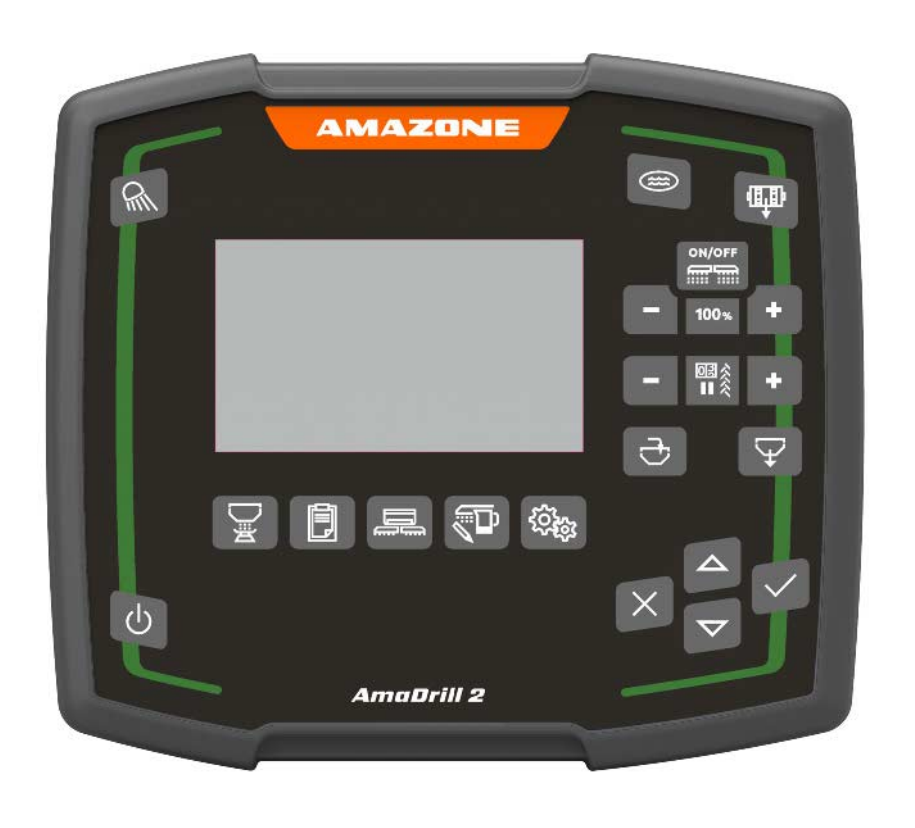

**Lesen und beachten Sie diese Betriebsanleitung vor der ersten Inbetriebnahme! Für künftige Verwendung aufbewahren!**

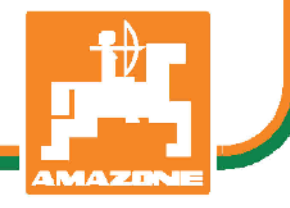

MG6155 BAG0182.1 07.19 Printed in Germany

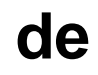

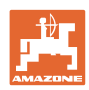

# *ES DARF NICHT unbequem und überflüssig erscheinen, die Ge-*

*brauchs-Anweisung zu lesen und sich danach zu richten; denn es genügt nicht, von anderen zu hören und zu sehen, dass eine Maschine gut sei, sie daraufhin zu kaufen und zu glauben, es gehe nun alles von selbst. Der Betreffende würde alsdann nicht nur sich selbst Schaden zufügen, sondern auch den Fehler begehen, die Ursache eines etwaigen Misserfolges auf die Maschine anstatt auf sich zu schieben. Um des guten Erfolges sicher zu sein, muss man in den Geist der Sache eindringen, bzw. sich über den Zweck einer jeden Einrichtung an der Maschine unterrichten und sich in der Handhabung Übung verschaffen. Dann erst wird man sowohl mit der Maschine als auch mit sich selbst zufrieden sein. Das zu erreichen, ist der Zweck dieser Gebrauchs-Anweisung.* 

*Leipzig-Plagwitz 1872.* 

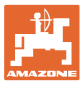

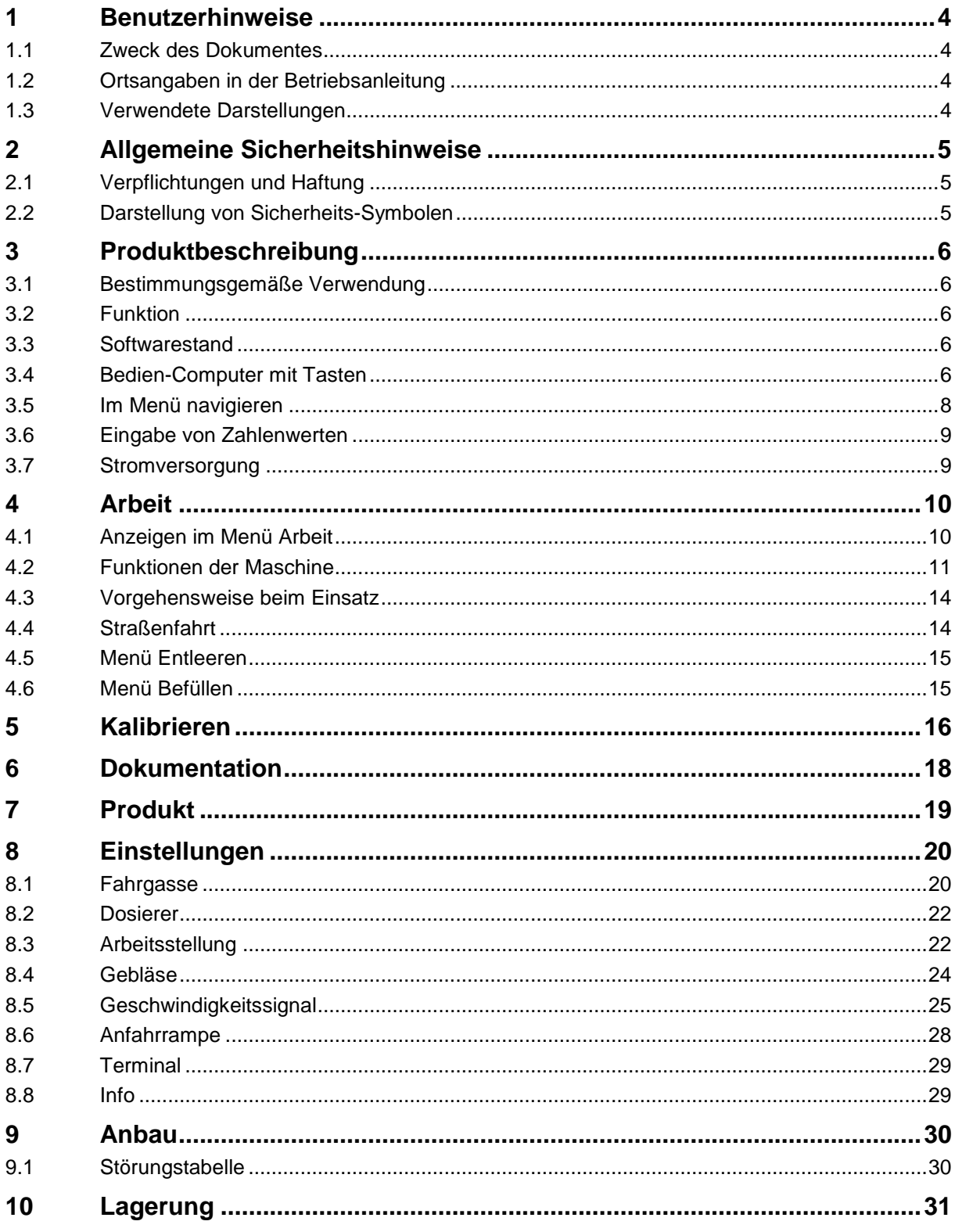

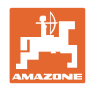

# **1 Benutzerhinweise**

Das Kapitel Benutzerhinweise liefert Informationen zum Umgang mit der Betriebsanleitung.

### **1.1 Zweck des Dokumentes**

Die hier vorliegende Betriebsanleitung

- beschreibt die Bedienung und die Wartung für die Maschine.
- gibt wichtige Hinweise für einen sicherheitsgerechten und effizienten Umgang mit der Maschine.
- ist Bestandteil der Maschine und immer an der Maschine bzw. im Zugfahrzeug mitzuführen.
- für künftige Verwendung aufbewahren.

### **1.2 Ortsangaben in der Betriebsanleitung**

Alle Richtungsangaben in dieser Betriebsanleitung sind immer in Fahrtrichtung gesehen.

### **1.3 Verwendete Darstellungen**

### **Handlungsanweisungen und Reaktionen**

Vom Bediener auszuführende Tätigkeiten sind als nummerierte Handlungsanweisungen dargestellt. Halten Sie die Reihenfolge der vorgegebenen Handlungsanweisungen ein. Die Reaktion auf die jeweilige Handlungsanweisung ist gegebenenfalls durch einen Pfeil markiert.

Beispiel:

- 1. Handlungsanweisung 1
- $\rightarrow$  Reaktion der Maschine auf Handlungsanweisung 1
- 2. Handlungsanweisung 2

### **Aufzählungen**

Aufzählungen ohne zwingende Reihenfolge sind als Liste mit Aufzählungspunkten dargestellt.

Beispiel:

- Punkt 1
- Punkt 2

### **Positionszahlen in Abbildungen**

Ziffern in runden Klammer verweisen auf Positionszahlen in Abbildungen.

Beispiel (6)  $\rightarrow$  Position 6

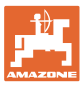

# **2 Allgemeine Sicherheitshinweise**

Dieses Kapitel enthält wichtige Hinweise, um die Maschine sicherheitsgerecht zu betreiben.

### **2.1 Verpflichtungen und Haftung**

**Hinweise in der Betriebsanleitung beachten**

Die Kenntnis der grundlegenden Sicherheitshinweise und der Sicherheitsvorschriften ist Grundvoraussetzung für den sicherheitsgerechten Umgang und den störungsfreien Betrieb der Maschine.

### **2.2 Darstellung von Sicherheits-Symbolen**

Gekennzeichnet sind Sicherheitshinweise durch das dreieckige Sicherheits-Symbol und dem vorstehenden Signalwort. Das Signalwort (GEFAHR, WARNUNG, VORSICHT) beschreibt die Schwere der drohenden Gefährdung und hat folgende Bedeutung:

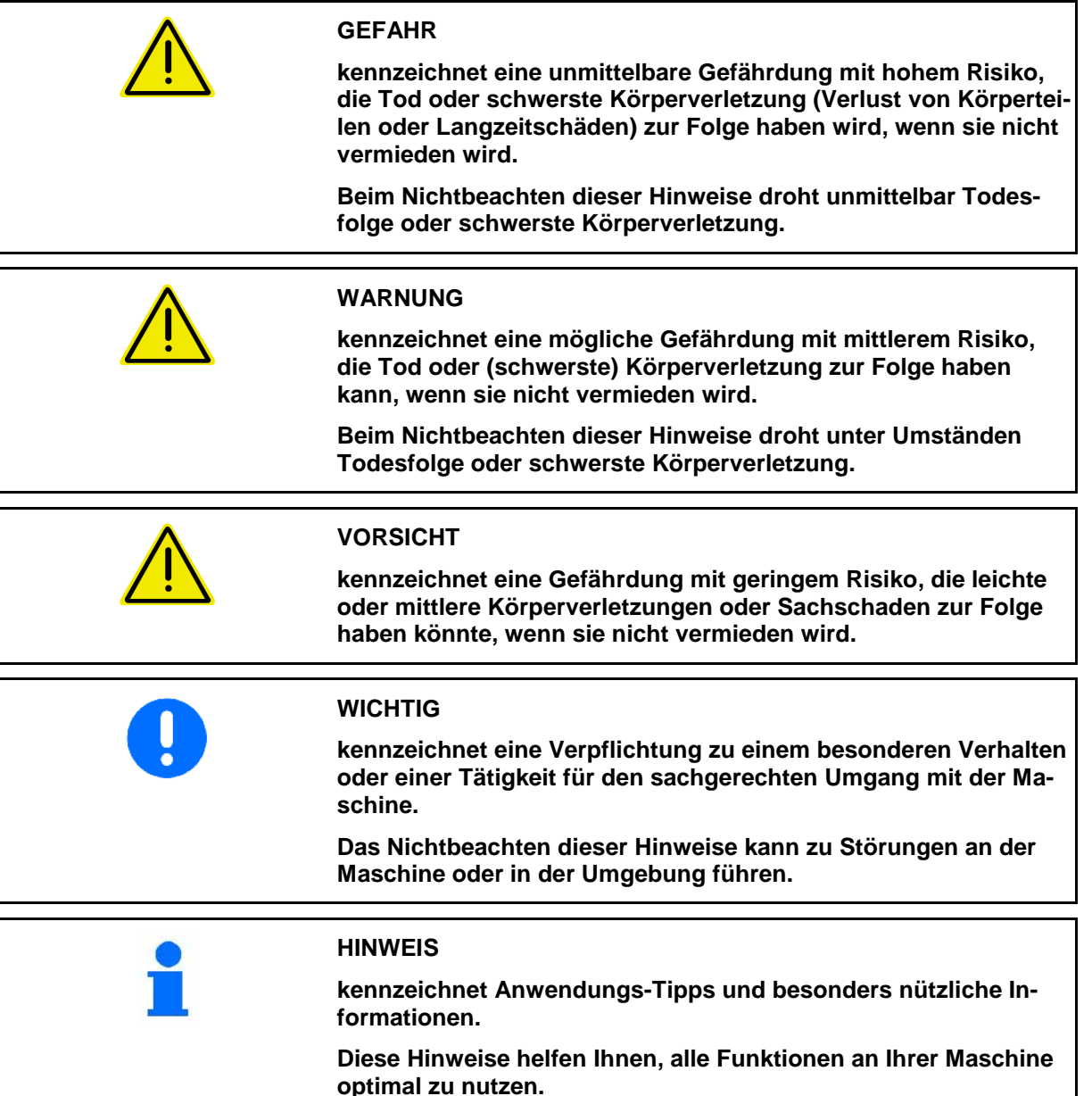

# **3 Produktbeschreibung**

### **3.1 Bestimmungsgemäße Verwendung**

Der AmaDrill2 ist als Anzeige-, Überwachungs- und Steuergerät für AMAZONE–Sämaschinen bestimmt.

Der Bedien-Computer arbeitet mit folgenden AMAZONE-Maschinen zusammen:

- **Cataya**
- **Centaya**

### **3.2 Funktion**

Der AmaDrill2 hat folgende Funktionen:

- Bedien- und Anzeigeterminal während des Einsatzes
- Regelung der geschwindigkeitsabhängigen Ausbringmenge
- Kalibrieren der Dosierung für korrekte Ausbringmenge
- Auftragsverwaltung

### **3.3 Softwarestand**

Diese Betriebsanleitung ist gültig ab Softwarestand: Cataya: NW206-B.002 Centaya: NW177-B.001

### **3.4 Bedien-Computer mit Tasten**

Ein- und Ausschalten

Taste 3 Sekunden gedrückt halten.

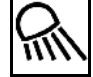

Arbeitsbeleuchtung

Arbeitsbeleuchtung bei Straßenfahrt ausgeschaltet halten.

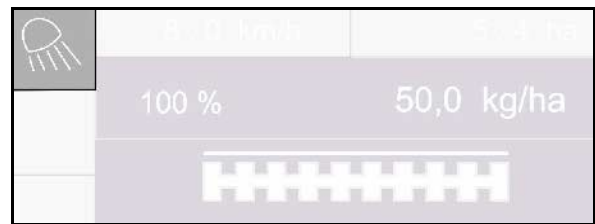

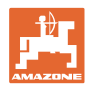

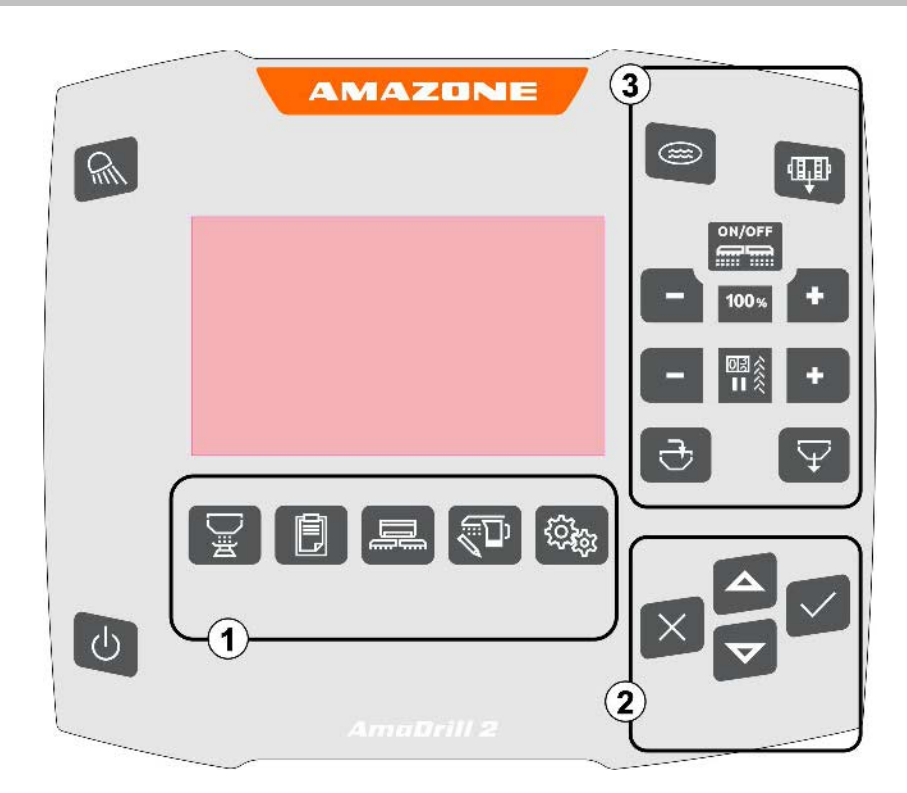

### **Tasten**

(1) Menüs

Der AmaDrill2 gliedert sich in folgende Menüs:

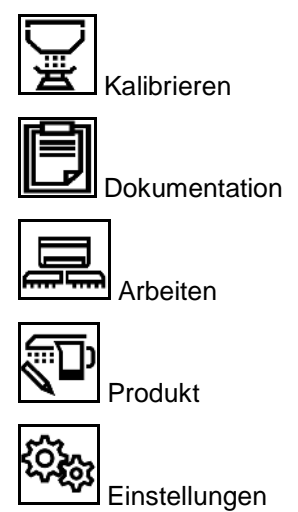

- 
- (2) Auswahl, Dateneingabe, Navigation
- (3) Funktionen im Arbeitsmenü

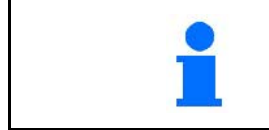

Nach dem Einschalten des Bedien-Computer erscheint das Menü Arbeit.

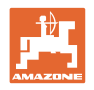

# **3.5 Im Menü navigieren**

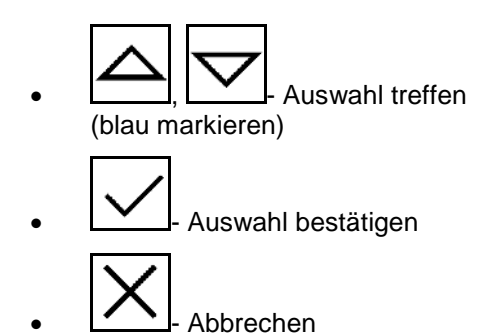

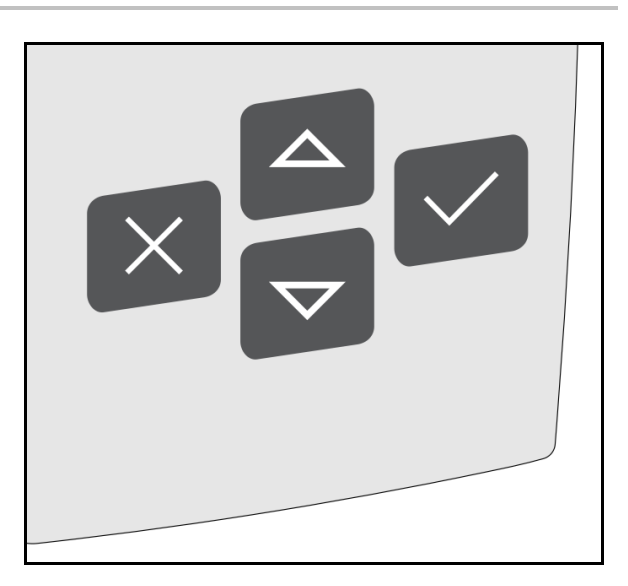

Zum Navigieren / Auswählen im Menü muss das entsprechende Feld blau markiert sein.

### Zum Beispiel:

- (1) Zurück im Menü
- (2) Abbrechen
- (3) Blättern im Menü

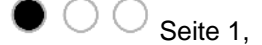

Seite 2,

 $\bullet$  Seite 3

(4) Eingaben, Weiter, Speichern (graue Felder)

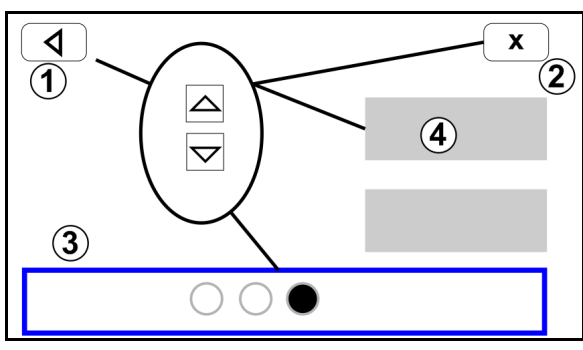

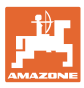

## **3.6 Eingabe von Zahlenwerten**

Zahlenwerte in Ziffern von links nach rechts eingeben.

Bei Bedarf mit Komma eingeben.

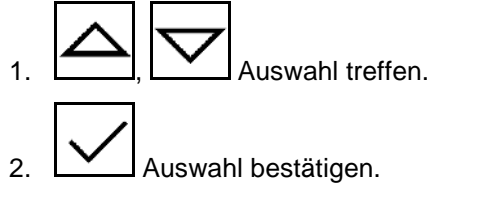

3. Vorgang für jede Ziffer wiederholen.

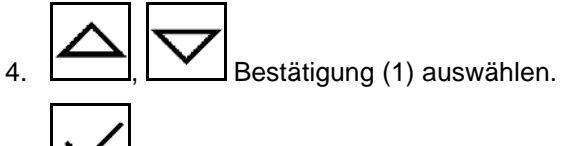

5. Werteeingabe bestätigen.

### **3.7 Stromversorgung**

12 V Traktorsteckdose

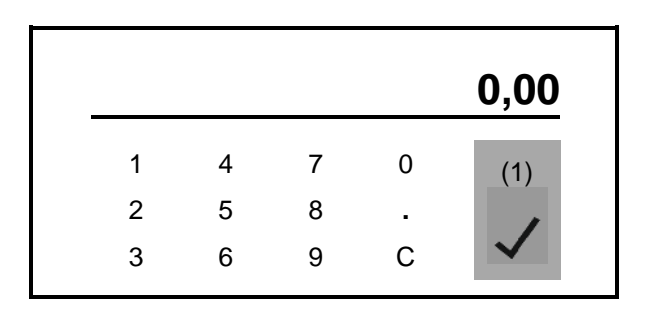

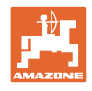

# **4 Arbeit**

Vor Beginn der Aussaat

- Produktdaten eingeben,
- Kalibrierung durchführen.

### **4.1 Anzeigen im Menü Arbeit**

╤╤ **Menü Arbeit zum Einsatz der Maschine wählen.**

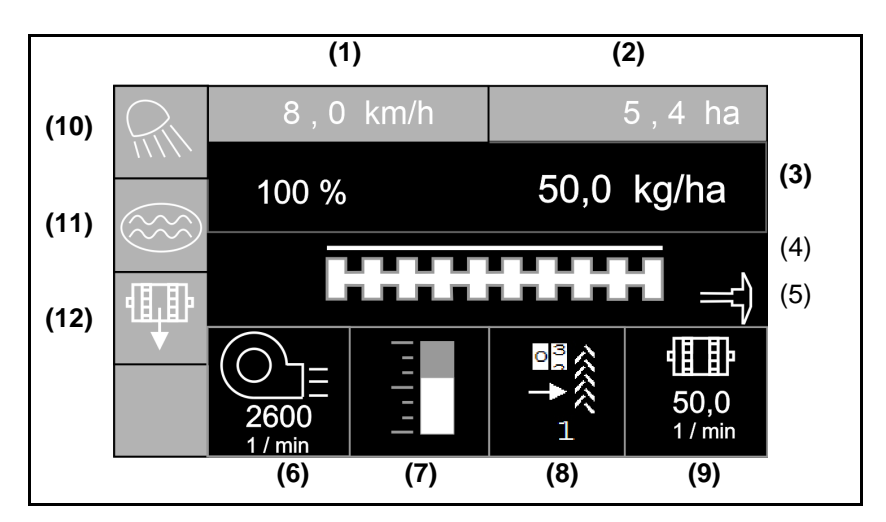

Anzeigen im Menü Arbeit

- (1) Fahrgeschwindigkeit
- (2) Bearbeitete Fläche
- (3) Ausbringmenge
- (4) Aussaat
- (5) Aktiver Spuranreißer
- (6) Gebläsedrehzahl (Centaya)
- (7) Füllstand Saatgutbehälter
- (8) Fahrgasse
- (9) Drehzahl Dosierer
- (10) Arbeitsbeleuchtung
- (11) Funktion Säen im Wasserloch
- (12) Vordrehen

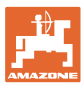

### **4.2 Funktionen der Maschine**

### **Maschine ein / aus**

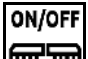

Maschine einschalten und ausschalten

Vor Beginn der Aussaat Maschine einschalten.

- $\rightarrow$  Die Aussaat startet beim Anfahren, wenn Maschine in Arbeitsstellung ist.
- → Centaya: Gebläse einschalten (Gebläsedrehzahl > 200 min $^{-1}$ ).
- $\rightarrow$  Cataya: Aufstieg in Transportstellung
- $\rightarrow$  Die Aussaat kann während der Fahrt in Arbeitsstellung unterbrochen werden.
- $\rightarrow$  Aussaat kann während der Fahrt fortgesetzt werden.

### • Anzeige leuchtet  $\rightarrow$  Maschine in Arbeitsstellung

- Anzeige blinkt  $\rightarrow$  Maschine nicht in Arbeitsstellung
- Symbol weiß gefüllt  $\rightarrow$  Maschine im Einsatz (Aussaat)
- Symbol nicht gefüllt → Maschine nicht im Einsatz

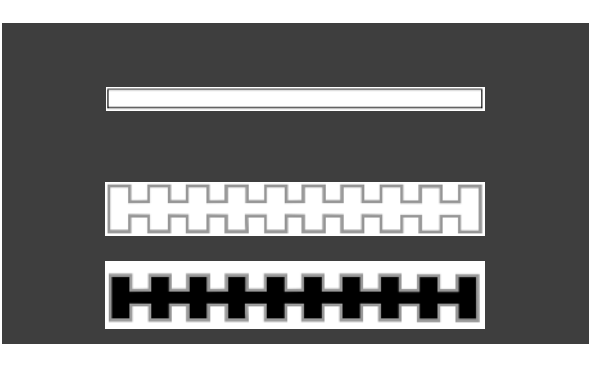

Beim Einsetzen der Maschine nach dem Vorgewende startet die Dosierung automatisch.

Das Ausschalten der Dosierung kann nützlich sein, da schon kleine Bewegungen vor dem Radarsensor den Dosierer starten lassen (z.B. beim Rangieren auf dem Feld in Arbeitsstellung).

### **Vordosieren aus dem Stand**

Das Vordosieren ermöglicht beim Anfahren aus dem Stand mit gewünschter Sollmenge mit der Aussaat zu starten.

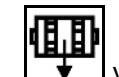

- 1. **V**ordosierung starten.
- 2. Anfahren.

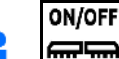

**IIII IIII** Maschine muss eingeschaltet sein.

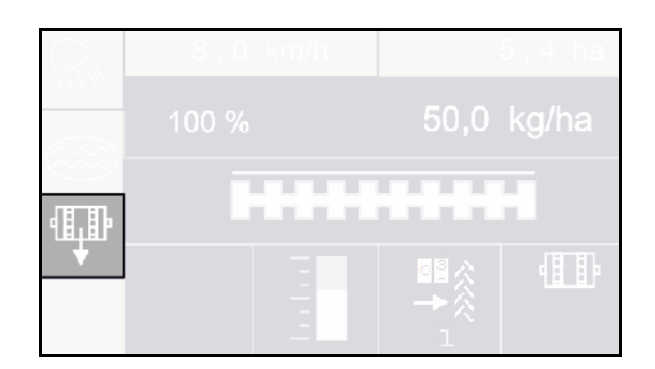

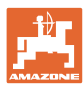

### **Wasserlochfunktion**

Die Wasserlochfunktion ermöglicht die Durchfahrt nasser Passagen mit ausgehobener Maschine ohne Unterbrechung der Aussaat.

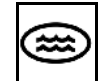

1. Wasserlochfunktion während der Fahrt vor dem Wasserloch aktivieren.

- 2. Maschine vor dem Wasserloch ausheben.
- 3. Passage ohne Unterbrechung der Aussaat durchfahren.
- 4. Maschine wieder einsetzen.
- $\rightarrow$  Wasserlochfunktion wird deaktiviert.

### **Sollmenge verändern**

Die Sollmenge kann während der Arbeit beliebig verändert werden.

Der geänderte Sollwert wird im Arbeitsmenü angezeigt:

- $o$  in kg/ha oder K/m<sup>2</sup>
- ο in Prozent

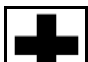

• Je Tastendruck wird die Aussaatmenge um den Mengenschritt erhöht (z.B.:+10%).

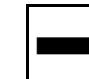

• Je Tastendruck wird die Aussaatmenge um den Mengenschritt vermindert (z.B.:-10%).

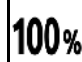

• Aussaatmenge auf 100% zurücksetzen.

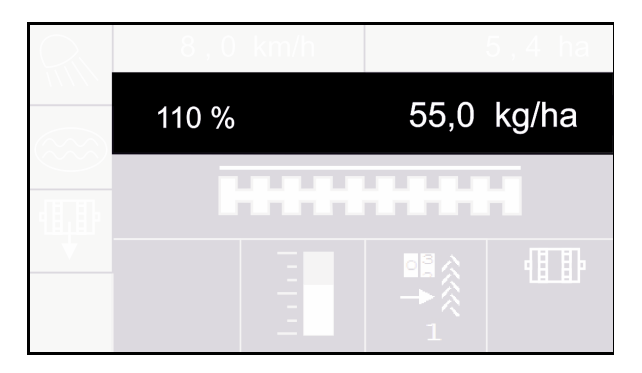

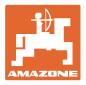

### **Fahrgassen**

- (1) Fahrgasse wird angelegt
- (2) Fahrgassenzähler

Der Fahrgassenzähler zählt die Fahrten über das Feld bis zum Anlegen einer Fahrgasse.

Die Fahrgasse wird angelegt, wenn der Fahrgassenzähler 0 anzeigt!

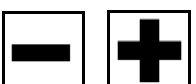

, Die Fahrgassenzahl kann jederzeit korrigiert werden, falls es durch ein Ausheben der Maschine oder Anheben des Spuranreißers zu einem ungewollten Weiterschalten gekommen ist.

### **Weiterschalten des Fahrgassenzählers unterdrücken**

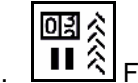

1.  $\left| \prod \hat{\chi} \right|$  Fahrgassenzähler pausieren.

Bei Ausheben der Maschine wird der Fahrgassenzähler nicht weitergeschaltet.

 $\rightarrow$  Die Anzeige blinkt.

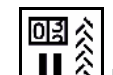

 $2.$  **II**  $\hat{\mathcal{R}}$  Pause Fahrgassenzähler aufheben.

Bei Ausheben der Maschine schaltet der Fahrgassenzähler weiter.

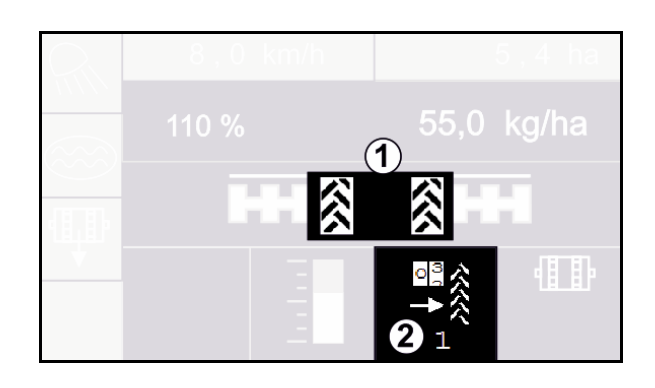

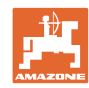

# **4.3 Vorgehensweise beim Einsatz**

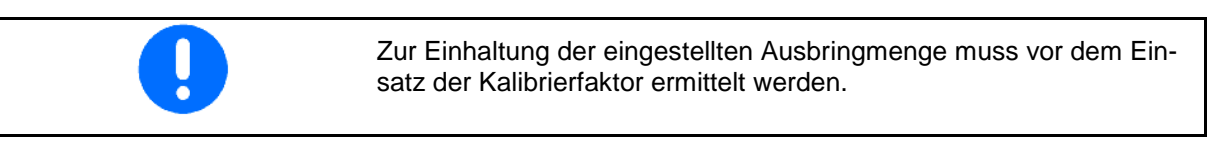

- 1. Maschine in Arbeitsstellung bringen.
- 2. Menü Arbeit auswählen.
- 3. Gewünschten Spuranreißer absenken.

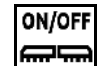

- 4. **ENERGIA ENGLISI EN ENERGISCHE EINE**<br>4. Maschine einschalten.
- 5. Anfahren und mit der Aussaat beginnen.
- $\rightarrow$  Das Starten des Dosierers wird mit einem Signalton angezeigt.
- 6. Nach ca. 30 m anhalten und Aussaat prüfen.
- In Vorgewendestellung stoppt die Dosierung automatisch.
- Nach dem Vorgewende startet die Dosierung sobald die Arbeitsstellung erreicht ist.
- Beim Anhalten stoppt die Dosierung automatisch.
- $\rightarrow$  Das Stoppen des Dosierers wird mit einem doppelten Signalton angezeigt.

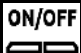

• Bei Bedarf Dosierung ausschalten (z.B. beim Rangieren auf dem Feld in Arbeitsstellung).

### **4.4 Straßenfahrt**

Modus Straßenfahrt aktiv

- Fahrgeschwindigkeit größer 20 km/h
- Keine Arbeitsstellung
- Gebläse ausgeschaltet (falls vorhanden)
- $\rightarrow$  alle Tasten im Menü Arbeit blockiert
- $\rightarrow$  alle Funktionen ausgeschaltet

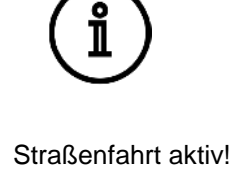

ON/OFF Modus Straßenfahrt beenden.

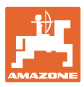

1. Maschine stoppen.

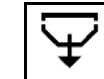

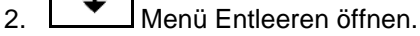

- 3. Traktor und Maschine gegen ungewolltes Verrollen sichern.
- 4. Kalibrierklappe öffnen.
- 5. Kalibrierbehälter in Auffangposition bringen.

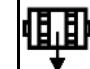

6.  $\Box \bullet$  Restentleerung starten, Taste gedrückt halten.

### Oder

Kalibriertaster gedrückt halten.

7. Nach der Entleerung die Kalibrierklappe schließen.

# ENTLEEREN Folgende Punkte prüfen und anschließend zur Entleerung die Schaltfläche gedrückt halten Kalibrierklappe offen? Behälter installiert? 0,0

 $min^{-1}$ 

### **4.6 Menü Befüllen**

- 1. Wenü Befüllen öffnen.
- 2. Bei Bedarf Restmenge auf 0 setzen.
- $\rightarrow$  Die theoretische Restmenge wird angezeigt.
- 3. Nachgefüllte Menge eingeben.
- $\rightarrow$  Neuer Füllstand wird angezeigt.

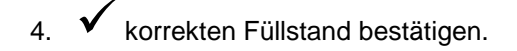

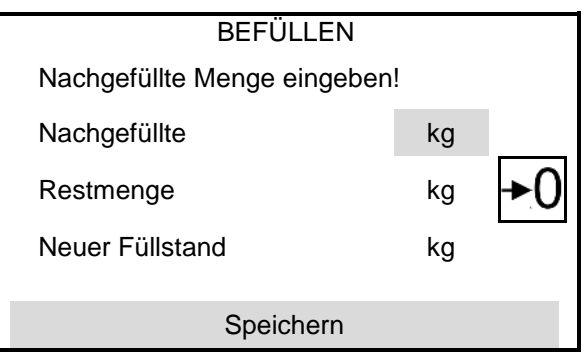

**Arbeit**

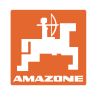

# **5 Kalibrieren**

Mit dem Kalibrieren wird überprüft, ob bei der späteren Aussaat die gewünschte Aussaatmenge ausgebracht wird.

Die Kalibrierung ist immer durchzuführen

- beim Saatgutsortenwechsel,
- bei gleicher Saatgutsorte, aber unterschiedlicher Korngröße, Kornform, spezifischem Gewicht und unterschiedlicher Beizung,
- beim Wechsel der Dosierwalze.

Zur Vorbereitung der Maschine auf die Kalibrierung, siehe auch Betriebsanleitung Sämaschine.

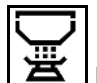

### **Menü Kalibrieren zum Kalibrieren der Dosierung öffnen**

1. Kalibrierklappe und Auffangbehälter in Kalibrierposition bringen.

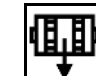

- 2.  $\Box$  Vordosierung durchführen (für stetigen Saatfluss beim Kalibrieren).
- 3. Kalibrierbehälter wieder entleeren.
- 4. Kalibrierklappe öffnen.
- $\rightarrow$  Siehe Betriebsanleitung Maschine.
- 5. Weiter
- 6. Kalibrierwert 1 oder Erfahrungswert eingeben.
- 7. Volumen der Dosierwalze in ccm eingeben, siehe Betriebsanleitung Maschine.
- 8. Weiter

9. Kalibrierart auswählen

- ο Terminal AmaDrill 2
- ο Kalibriertaster
- 10. Vorgesehene Geschwindigkeit eingeben.
- 11. Weiter

KALIBRIEREN Folgende Punkte prüfen und bestätigen Kalibrierklappe offen?

Vorgedreht?

Kalibrierbehälter entleeren?

**Weiter** 

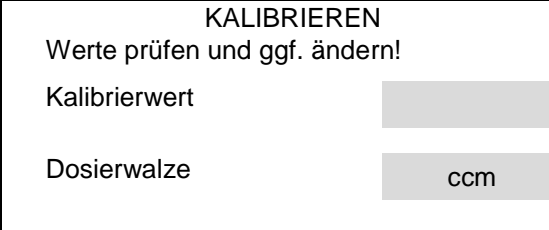

**Weiter** 

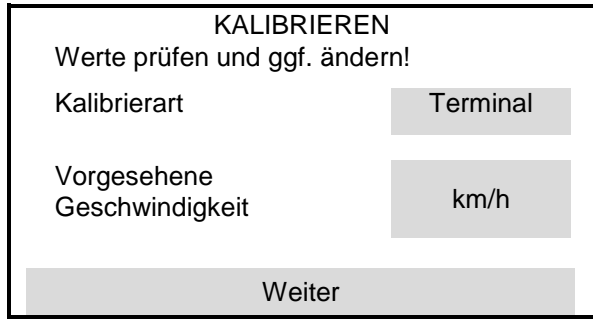

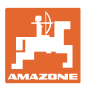

- 12. Sollausbringmenge eingeben.
- 13. Kalibrierfläche eingeben (Fläche für die eine entsprechende Menge beim Abdrehvorgang dosiert wird).
- 14. Weiter

### **15. Am Terminal**: Weiter

 $\rightarrow$  Kalibrierung starten.

**Abdrehtaster an der Maschine:** Taster gedrückt halten.

- $\rightarrow$  Kalibrierung starten.
- $\rightarrow$  Die Kalibrierung endet automatisch.
- $\rightarrow$  Das Balkendiagramm zeigt den Fortschritt der Kalibrierung an.
- $\rightarrow$  Weiter Zum Abbrechen der Kalibrierung.

### **WARNUNG**

Verletzungefahr durch die angetriebene Dosierwelle.

Verweisen Sie Personen aus dem Gefahrenbereich.

- 16. Aufgefangene Menge wiegen.
- $\rightarrow$  Eimergewicht berücksichtigen.
- 17. Wert für aufgefangene Menge in kg eingeben.
- 18. Weiter
- Der neue Kalibrierwert und die prozentuale Abweichung gegenüber der Sollmenge wird angezeigt.
- 19. Speichern

Sind Fehler beim Abdrehvorgang aufgetreten (z.B. ungleichmäßiger Durchfluss) die Kalibrierung wiederholen.

Nach dem Kalibrieren Kalibrierklappe und Auffangbehälter in Arbeitsstellung bringen.

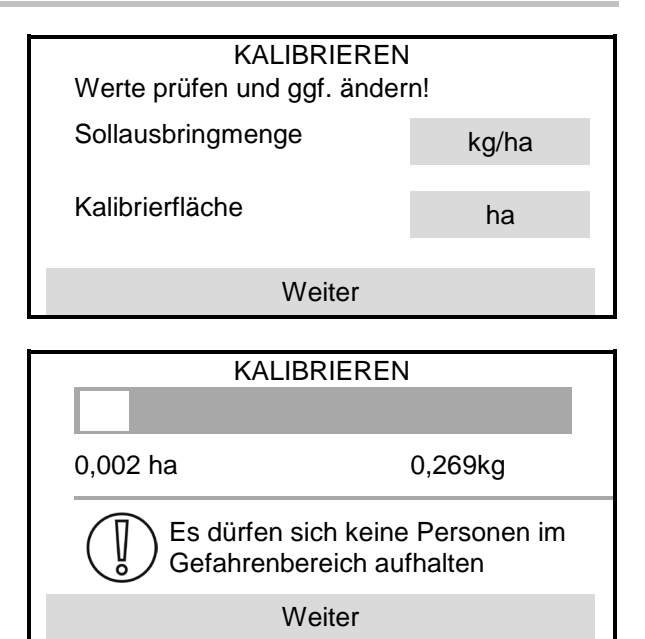

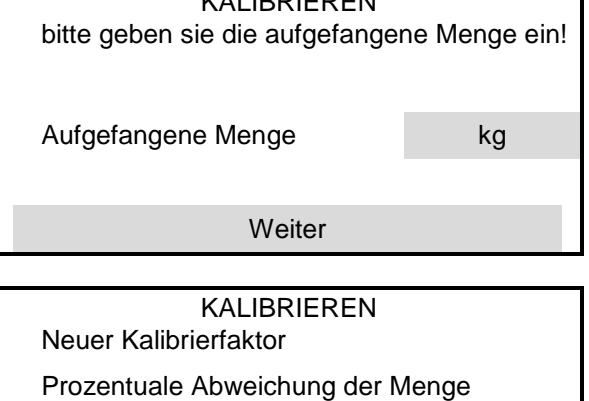

KALIBRIEREN

Speichern

# KALIBRIEREN Maschine erfolgreich kalibriert!

# **6 Dokumentation**

# **Menü Dokumentation zur Anzeige der aufgelaufenen Daten**

- (1) Gesamtdaten
- (2) Tagesdaten

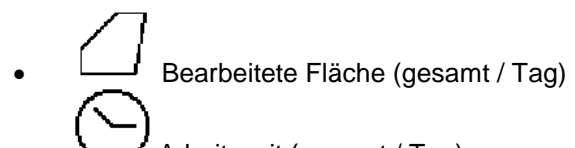

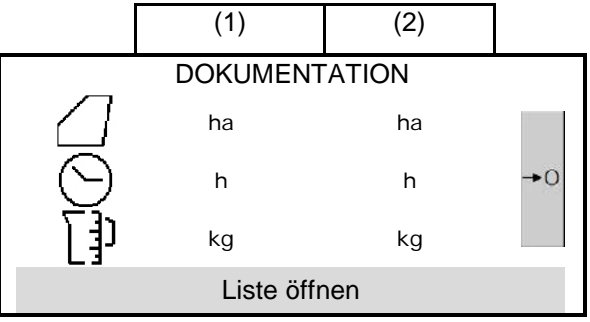

• Arbeitszeit (gesamt / Tag) • ausgebrachte Menge (gesamt / Tag)

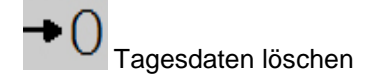

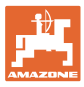

# **7 Produkt**

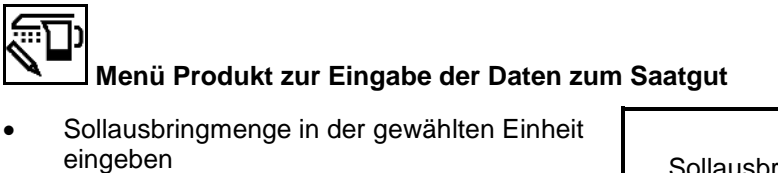

- Einheit für die Ausbringmenge.
	- ο kg/ha
	- ο Körner /m<sup>2</sup>

ų Die eingebebenen Daten werden ins Kalibriermenü übernommen.

Körner /m $2$ :

- **Tausendkorngewicht**
- Keimfähigkeit

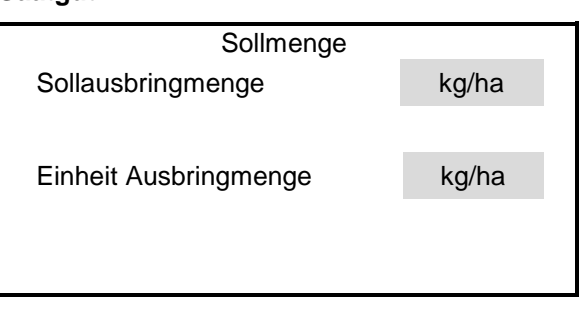

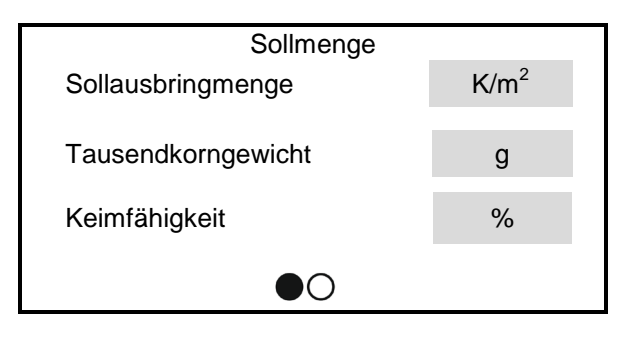

Õ.

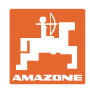

# **8 Einstellungen**

### **Wichtige Einstellungen für den Einsatz der Maschine durchführen**

- Einstellungen zum Anlegen von Fahrgassen
- Einstellungen zur Dosierung
- Einstellungen zum Gebläse (Centaya)
- Einstellungen zum Arbeitsstellungssensor
- Einstellungen zum Sensor Arbeitsgeschwindigkeit
- Einstellungen zur Anfahrrampe
- Eingaben zum Terminal
- **Information**

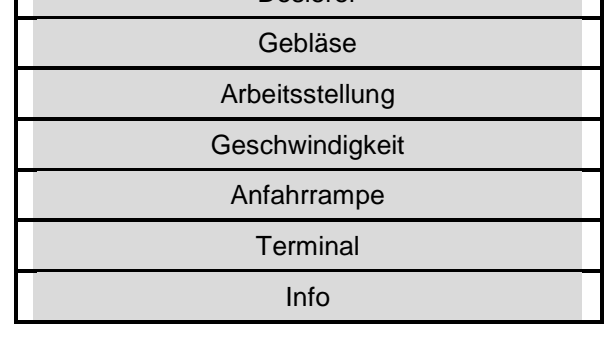

Einstellungen Fahrgasse Dosierer

### **8.1 Fahrgasse**

- Fahrgasse anlegen
	- ο Øia
	- ο nein

senzählers

- Fahrgasse zurücksetzen auf Fahrgassen $z$ ähler = 0
- $\blacktriangleright$  Fahrgassenrhythmus lernen

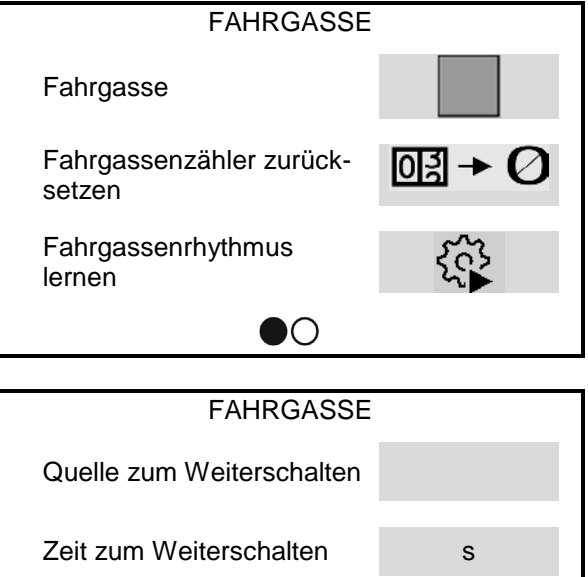

Zeit zum Weiterschalten des Fahrgassenzählers

• Quelle zum Weiterschalten des Fahrgas-

ο Arbeitsstellung - Vorgewendestellung

• Saatmengenreduzierung beim Anlegen einer Fahrgasse

ο Schalten des Spuranreißers

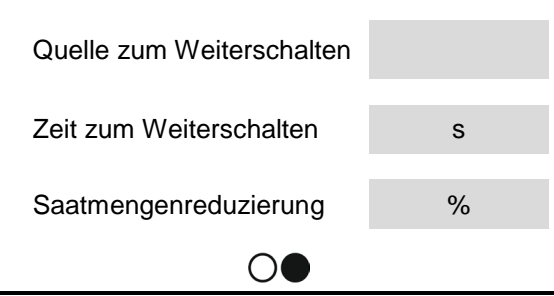

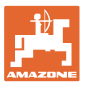

### **Fahrgassenrhythmus lernen**

Zu den Eingaben wird ein Fahrgassenrhythmus errechnet.

1. Arbeitsbreite des Pflegegerätes eingeben.

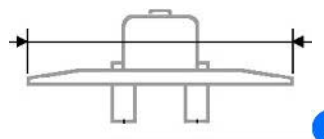

Eingabe in **m**.

2. Spurweite des Pflegegerätes eingeben.

4. Abstand Außenkante Reifen zur Pflanze

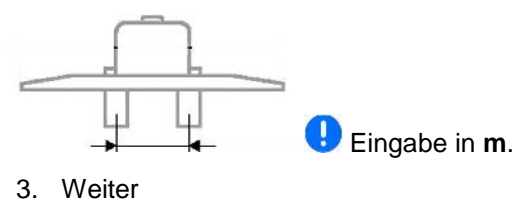

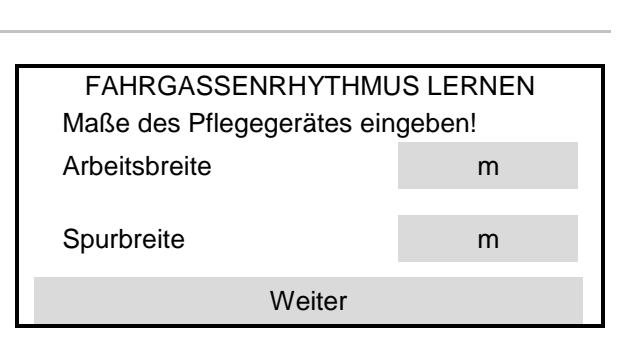

FAHRGASSENRHYTHMUS LERNEN Maße eingeben! Abstand zur Pflanze cm Reifenbreite **cm** Weiter

eingeben.

Eingabe in **cm**.

5. Reifenbreite des Pflegegerätes eingeben.

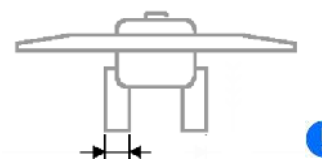

Eingabe in **cm**.

- 6. Weiter
- 7. Feldrand bei Arbeitsbeginn links oder rechts.
	- ο Øia
	- ο nein
- 8. Weiter

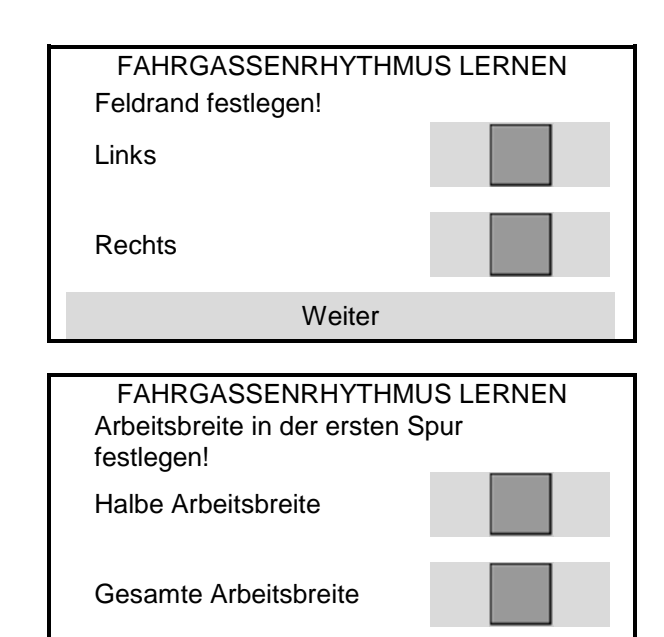

**Weiter** 

- 9. Arbeitsbreite in der ersten Spur
- Halbe Arbeitsbreite.
	- ο Øja
	- ο nein
- Gesamte Arbeitsbreite.
	- ο ja
	- ο nein
- 10. Weiter

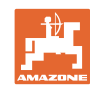

### **Einstellungen**

### Übersicht:

Die beim Anlegen der Fahrgasse abzuschaltenden Reihen (von links beginnend) werden angezeigt.

11. Speichern

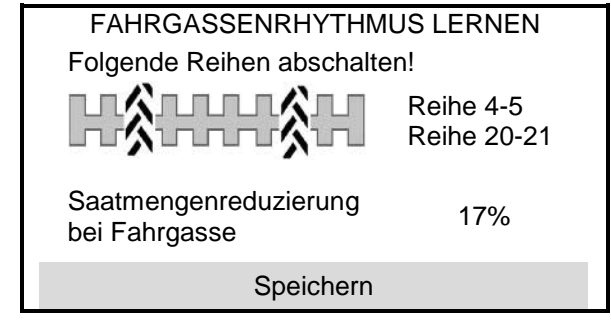

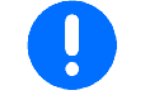

Konnte keine passende Konfiguration gefunden werden, Vorgang wiederholen und Eingaben prüfen.

### **8.2 Dosierer**

- Mengenschritte in % eingeben (Wert für prozentuale Aussaatmengen-Veränderung während der Arbeit).
- Zeit zum Vordosieren eingeben. Standardwert: 5s

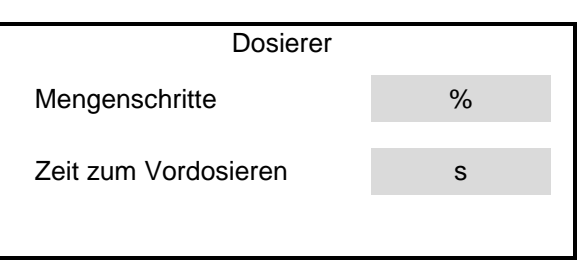

### **8.3 Arbeitsstellung**

- Schaltpunkte lernen
- Grenzwerte der Traktor-3-Punkt-Hydraulik lernen

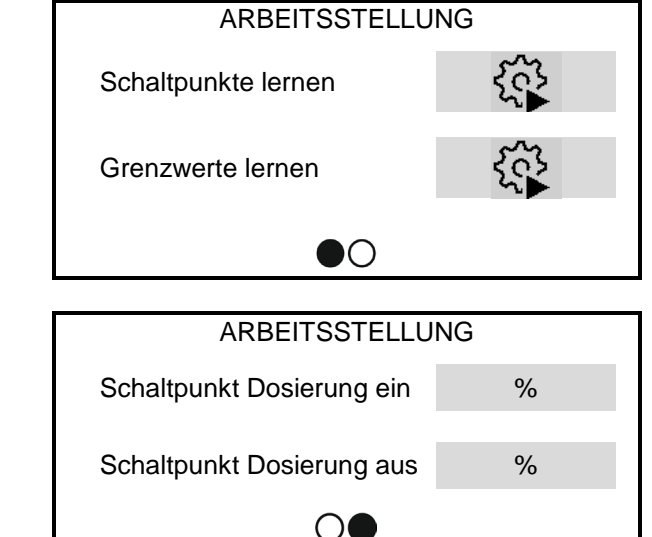

- Schaltpunkt Dosierung ein in % Von Vorgewendestellung in Arbeitsstellung
- Schaltpunkt Dosierung aus in % Von Arbeitsstellung in Vorgewendestellung

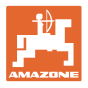

### **Schaltpunkte lernen**

- 1. Hubwerk in die Höhe für Schaltpunkt EIN bringen.
- 2. Speichern
- 3. Hubwerk in die Höhe für Schaltpunkt AUS bringen.
- 4. Speichern

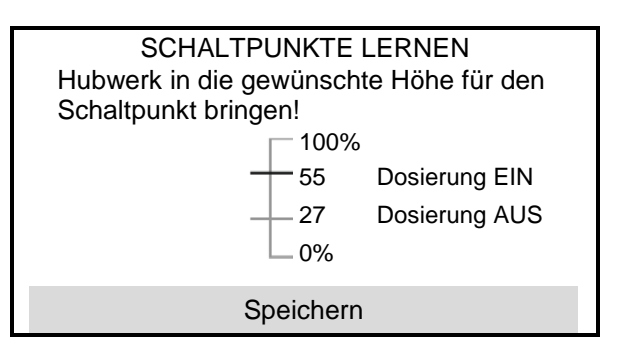

Die korrekte Einstellung der Schaltpunkte ist wichtig für das präzise Schalten der Maschine auf dem Feld.

Die Werte EIN und AUS sollten möglichst weit auseinander liegen.

- GRENZWERTE LERNEN Maschine vollständig ausheben! Sensormessbereich Speichern
- 1. Maschine in Arbeitsstellung absenken.
- 2. Speichern
- 3. Maschine vollständig ausheben.
- 4. Speichern

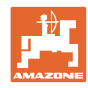

### **8.4 Gebläse**

- Solldrehzahl eingeben
- Solldrehzahl lernen
- Alarmgrenze in % eingeben

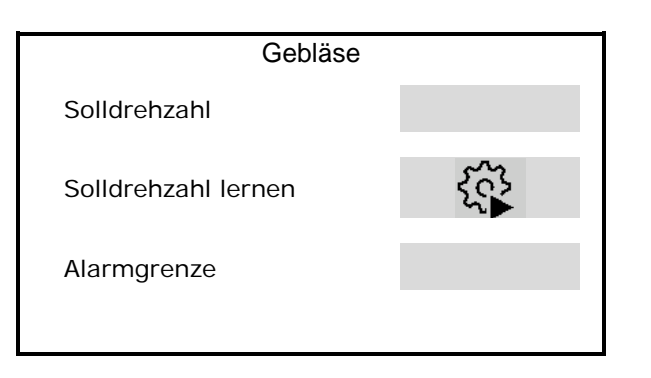

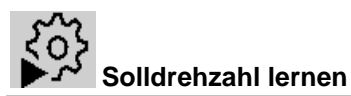

- 1. Gebläse auf die gewünschte Drehzahl bringen.
- 2. Weiter

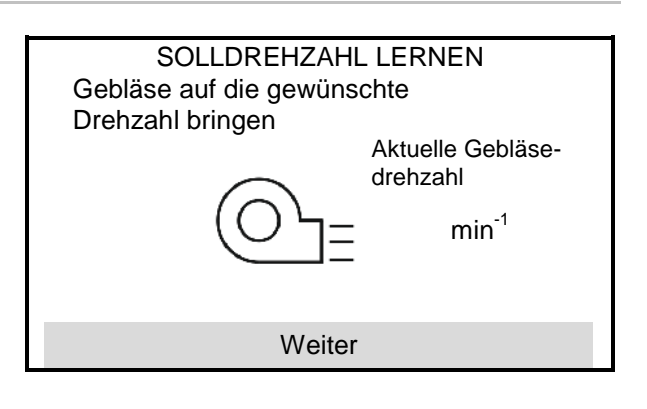

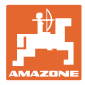

### **8.5 Geschwindigkeitssignal**

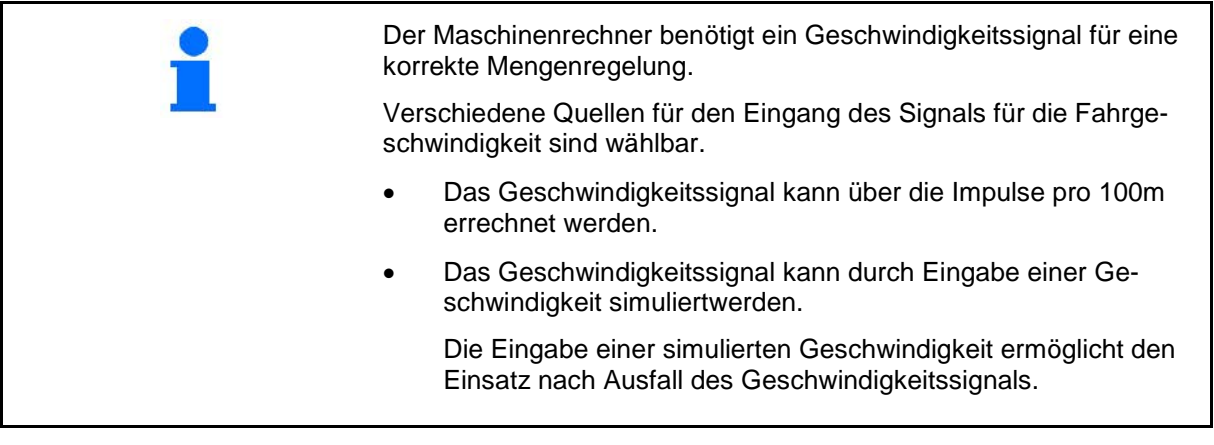

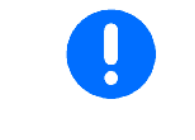

Überprüfen Sie die Genauigkeit der verwendeten Geschwindigkeitsquelle.

- → Ungenaue Geschwindigkeitsquellen können zu Aussaatfehlern führen.
- Quelle des Geschwindigkeitssignals wählen.
	- ο Sensor (Terminal) Geschwindigkeitssignal vom Traktor über separaten Anschluss auf der Rückseite des Terminals.
	- $\rightarrow$  Die Impulse pro 100 m
	- ο Sensor (Maschine)
	- ο simuliert
		- Simulierte Geschwindigkeit eingeben

 $\rightarrow$  Eingegebene Fahrgeschwindigkeit unbedingt später einhalten.

- Impulse pro 100 m eingeben, oder
- Impulse pro 100 m über Sensor Maschine lernen

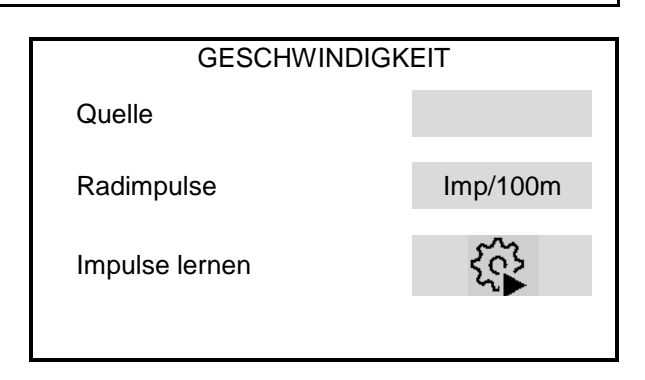

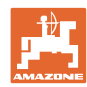

(Terminal)

### **Einstellungen**

### **Geschwindigkeitssignal über Terminal (vom Traktor) konfigurieren**

(Impulse pro 100m über Sensor Terminal lernen)

1. Sensorkonfiguration für Terminal starten.

Während der Sensorkonfiguration darf die Maschine nicht in Arbeitsstellung sein.

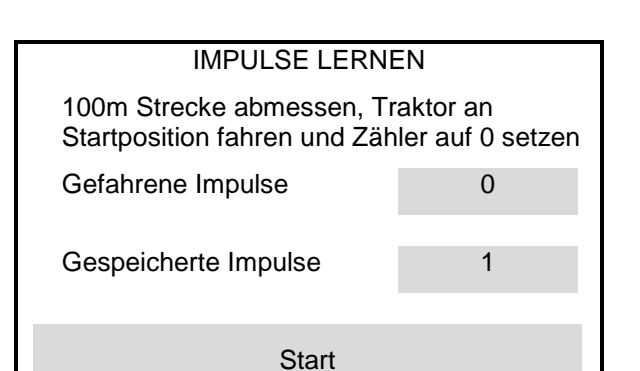

GESCHWINDIGKEIT

**Sensorkonfiguration** 

Quelle Sensor<br>
Text Sensor<br>
Text Sensor

- 2. Auf dem Feld eine Messstrecke von exakt 100 m abmessen.
- 3. Markieren Sie Anfangs- und Endpunkt.
- 4. Signalkabel vom Traktor an das Terminal anschließen.
- 5. Traktor an Startposition fahren.

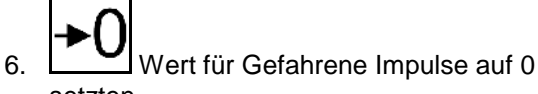

- setzten 7. Start
- 8. Messstrecke von Anfangs- bis Endpunkt exakt abfahren.
- $\rightarrow$  Das Display zeigt die fortlaufend ermittelten Impulse.
- 9. Stoppen Sie exakt am Endpunkt.
- 10. Wert speichern.

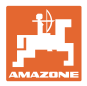

### **Impulse pro 100m über Sensor Maschine lernen**

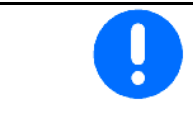

Sie müssen die Radimpulse pro 100 m unter den vorherrschenden Einsatzbedingungen in Arbeitsstellung ermitteln.

- 1. Auf dem Feld eine Messstrecke von exakt 100 m abmessen.
- 2. Markieren Sie Anfangs- und Endpunkt.
- 3. Traktor an Startposition fahren.
- 4. Weiter
- 5. Messstrecke von Anfangs- bis Endpunkt exakt abfahren.
- $\rightarrow$  Das Display zeigt die fortlaufend ermittelten Impulse.
- 6. Stoppen Sie exakt am Endpunkt.
- 7. Speichern Wert speichern.

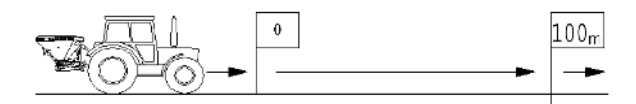

### IMPULSE LERNEN Abgemessene Strecke abfahren!

Gefahrene Impulse

Gespeicherte Impulse

Weiter

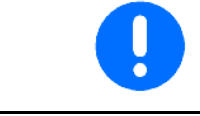

Kontrollieren Sie die Anzahl der Impulse durch einen Vergleich der Geschwindigkeitsanzeigen von Traktor und Bedienterminal.

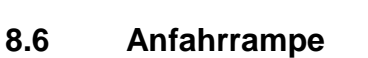

Die Anfahrrampe vermeidet eine Unterdosierung beim Anfahren.

Zu Beginn der Arbeit wird bis zum Ablauf der Zeitvorgabe die Dosierung entsprechend der simulierten Anfahrgeschwindigkeit ausgebracht. Danach regelt die geschwindigkeitsabhängige Mengenregelung.

Mit Erreichen der eingegebenen Geschwindigkeit oder Überschreiten der simulierten Geschwindigkeit startet die Mengenregelung.

- Anfahrrampe ein /aus
	- ο Øein
	- ο aus
- Vorgesehene Geschwindigkeit, Arbeitsgeschwindigkeit in km/h.

Standardwert: 12 km/h

• Rampenstartgeschwindigkeit als % Wert der vorgesehenen Geschwindigkeit bei der die Dosierung startet.

Standardwert: 50%

• Zeit, die vergeht bis die simulierte Geschwindigkeit real erreicht wird in Sekunden.

Standardwert: 5 s

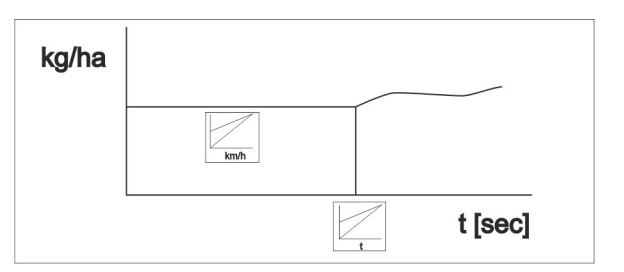

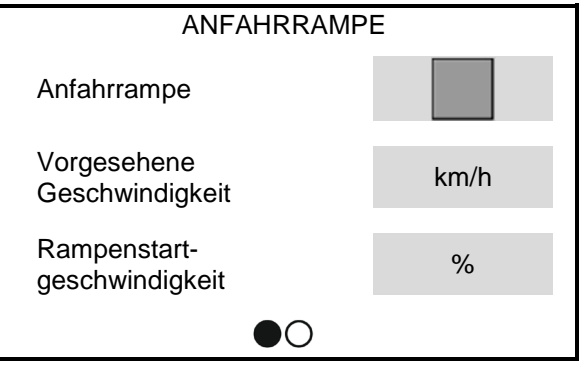

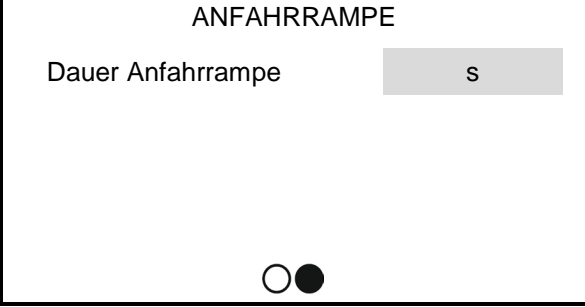

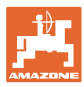

### **8.7 Terminal**

- Region und Sprache auswählen
- Beleuchtung Display in %
- **Geschwindigkeit**

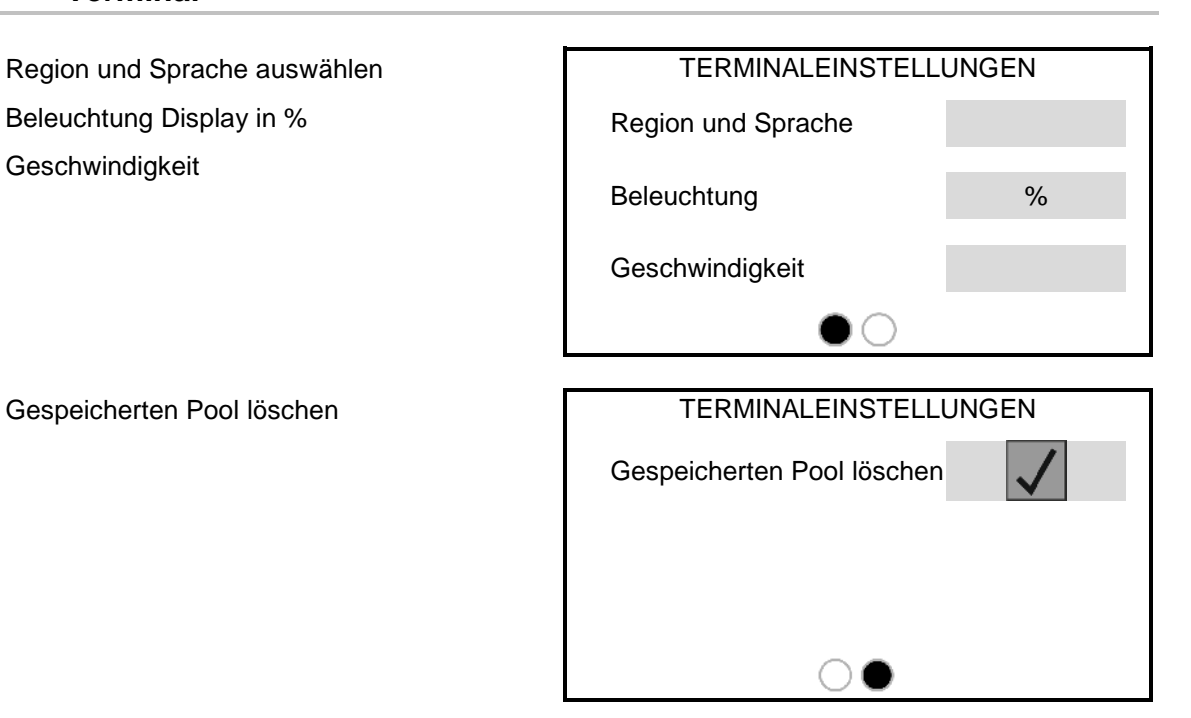

### **8.8 Info**

- Anzeige der Software-Version
- Anzeige der Zählerstände
- Anzeige Diagnose-Daten für Kundendienst

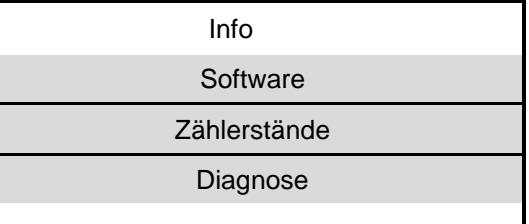

Γ

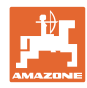

# **9 Anbau**

- (1) Anschluss Maschine
- (2) Anschluss Signalkabel Geschwindigkeit Traktor

Nur nötig, falls als Geschwindigkeitssignal Sensor Terminal (Traktor) gewählt ist.

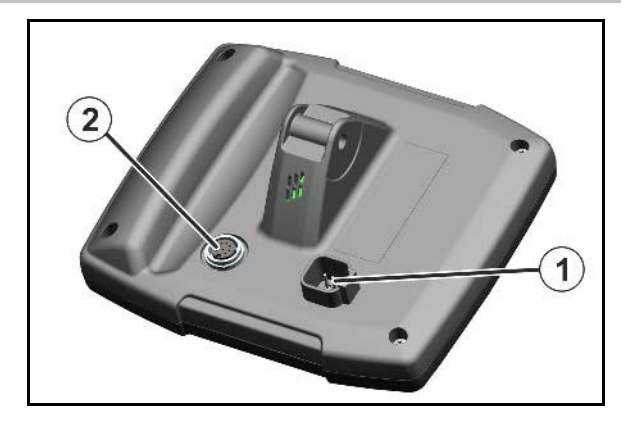

## **9.1 Störungstabelle**

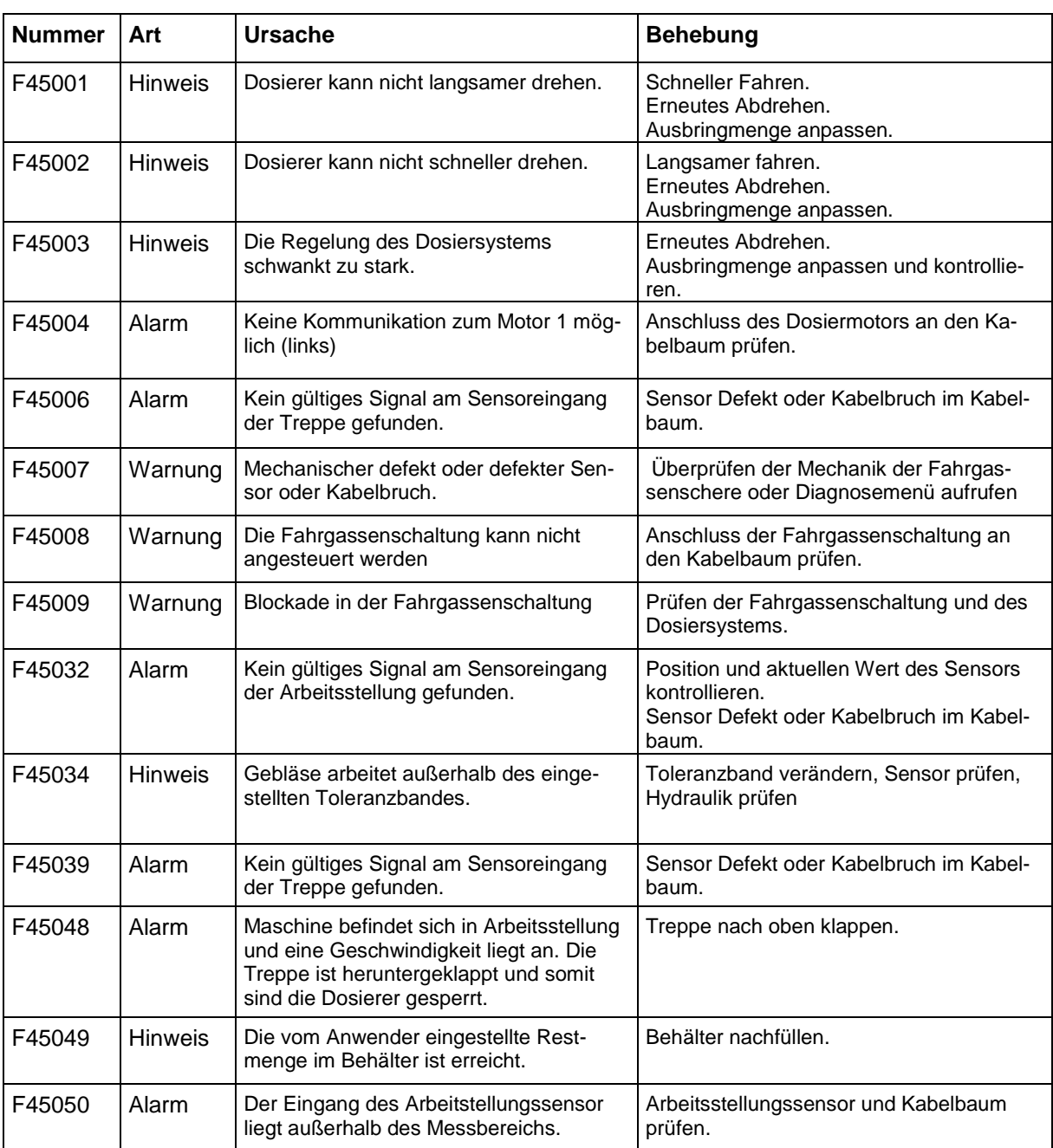

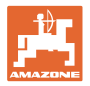

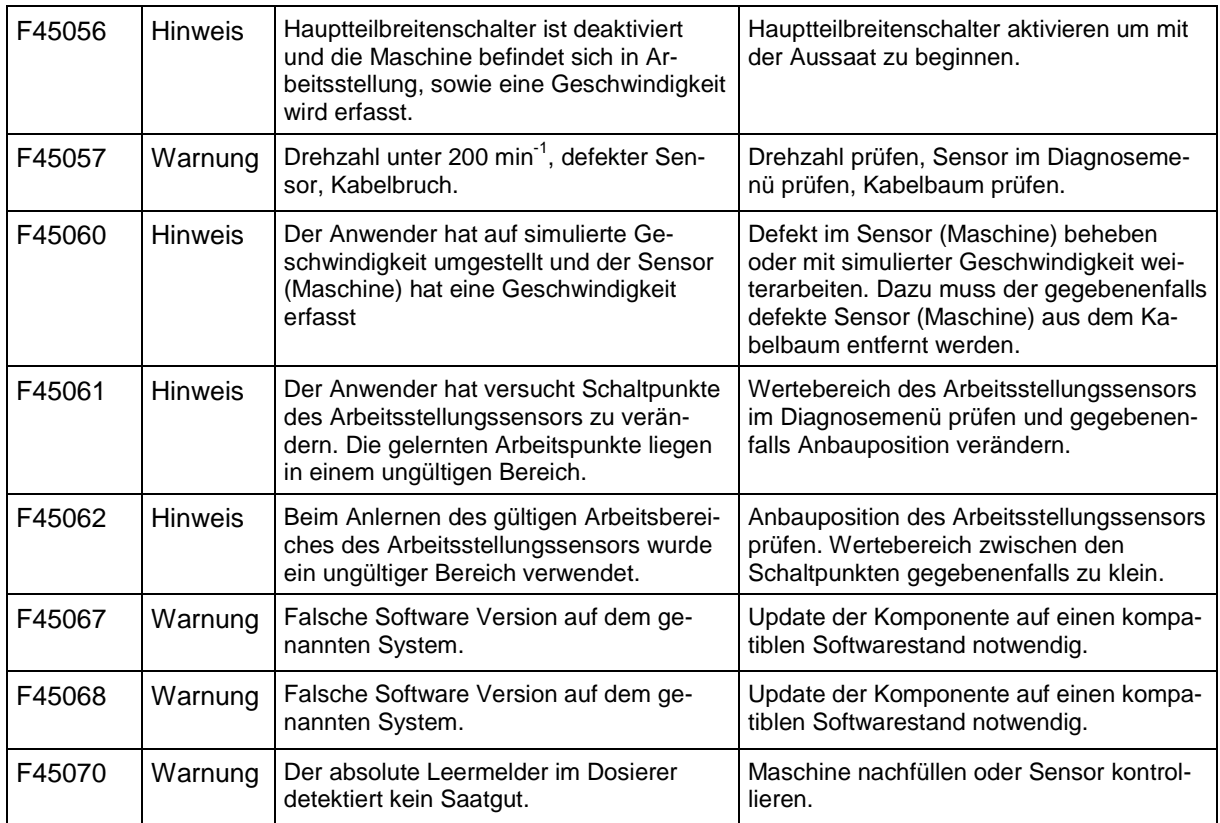

# **10 Lagerung**

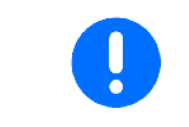

Lagern Sie den Bedien-Computer in trockener Umgebung, wenn Sie ihn aus der Traktorkabine heraus nehmen.

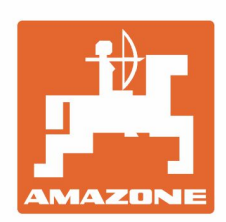

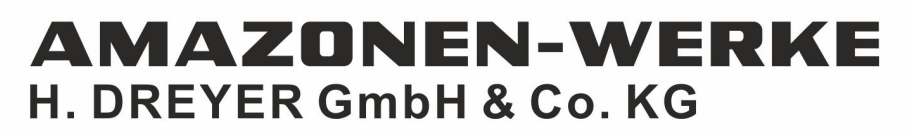

Postfach 51 D-49202 Hasbergen-Gaste Germany

Tel.:+ 49 (0) 5405 501-0 e-mail:amazone@amazone.de http://www.amazone.de